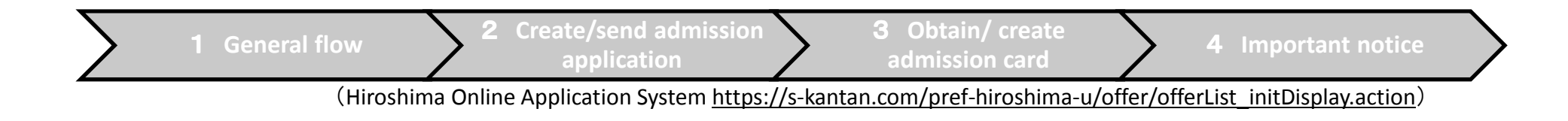

#### AY 2019 Teacher Applicant Screening Examination for Hiroshima Global Academy (HiGA) Junior and Senior High School

# Online Application (Overview)

Hiroshima Prefectural Board of Education(BoE)

#### 1General flow

(1)To apply using the Hiroshima Online Application System, first register an account and then fill out the application form.

(2)You may be contacted by the BoE to confirm the application details.

(3)You will fill in the admission card on the Hiroshima Online Application System on the appointed day. Please note that you will then receive a confirmation email to your registered email address.

(4)Please download the returned admission card from the Hiroshima Online Application System

(5)Please print out the downloaded admission card and attach your photo to the card.

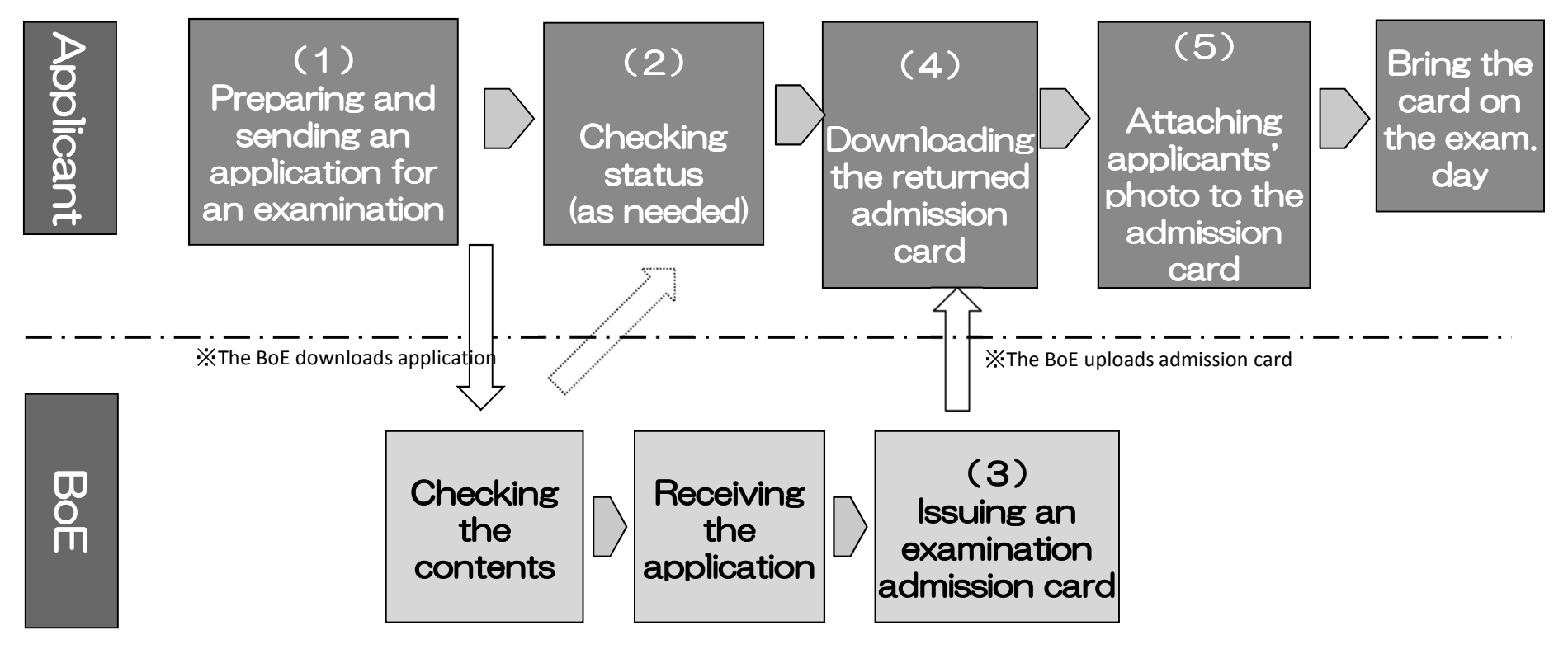

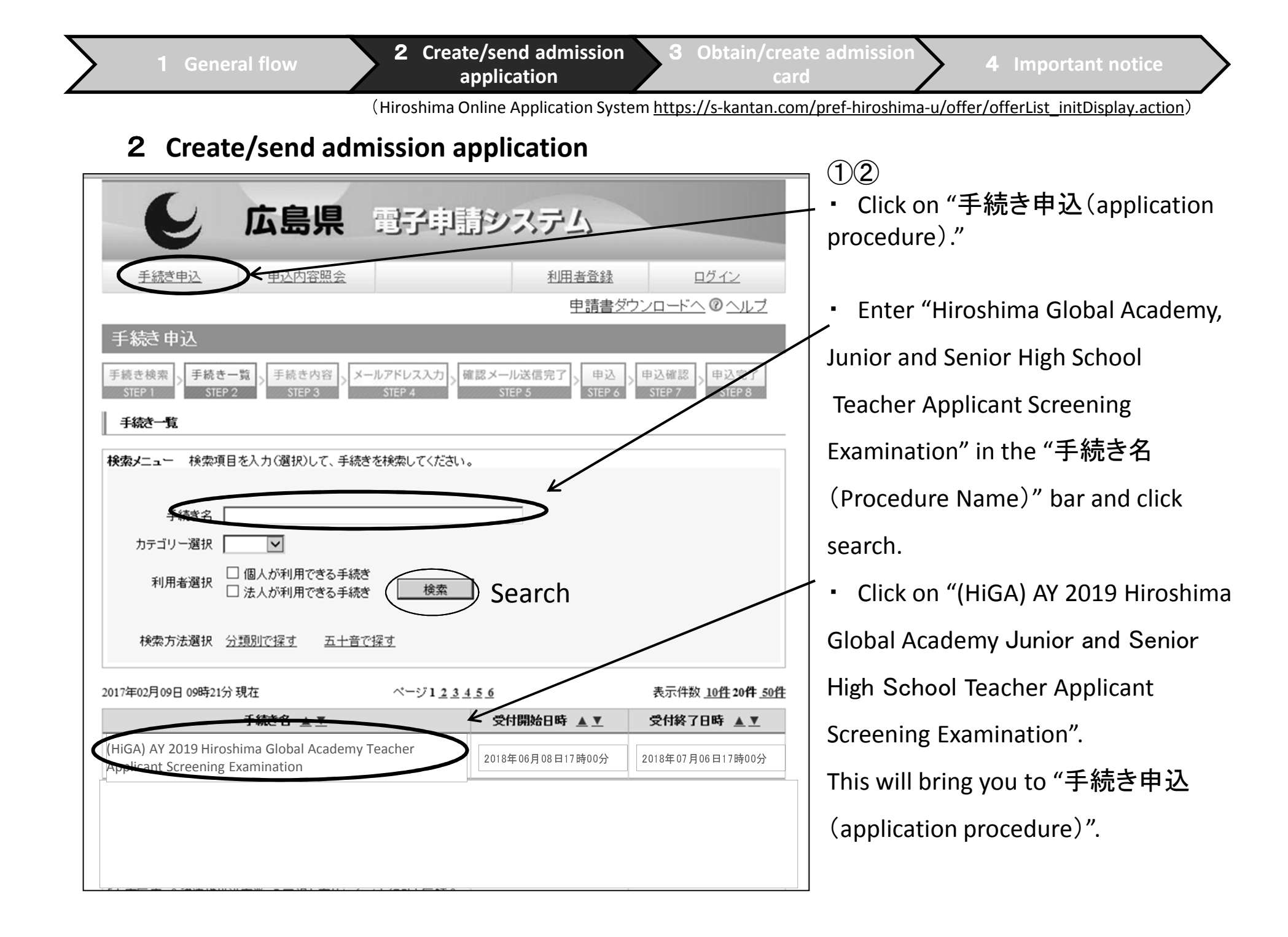

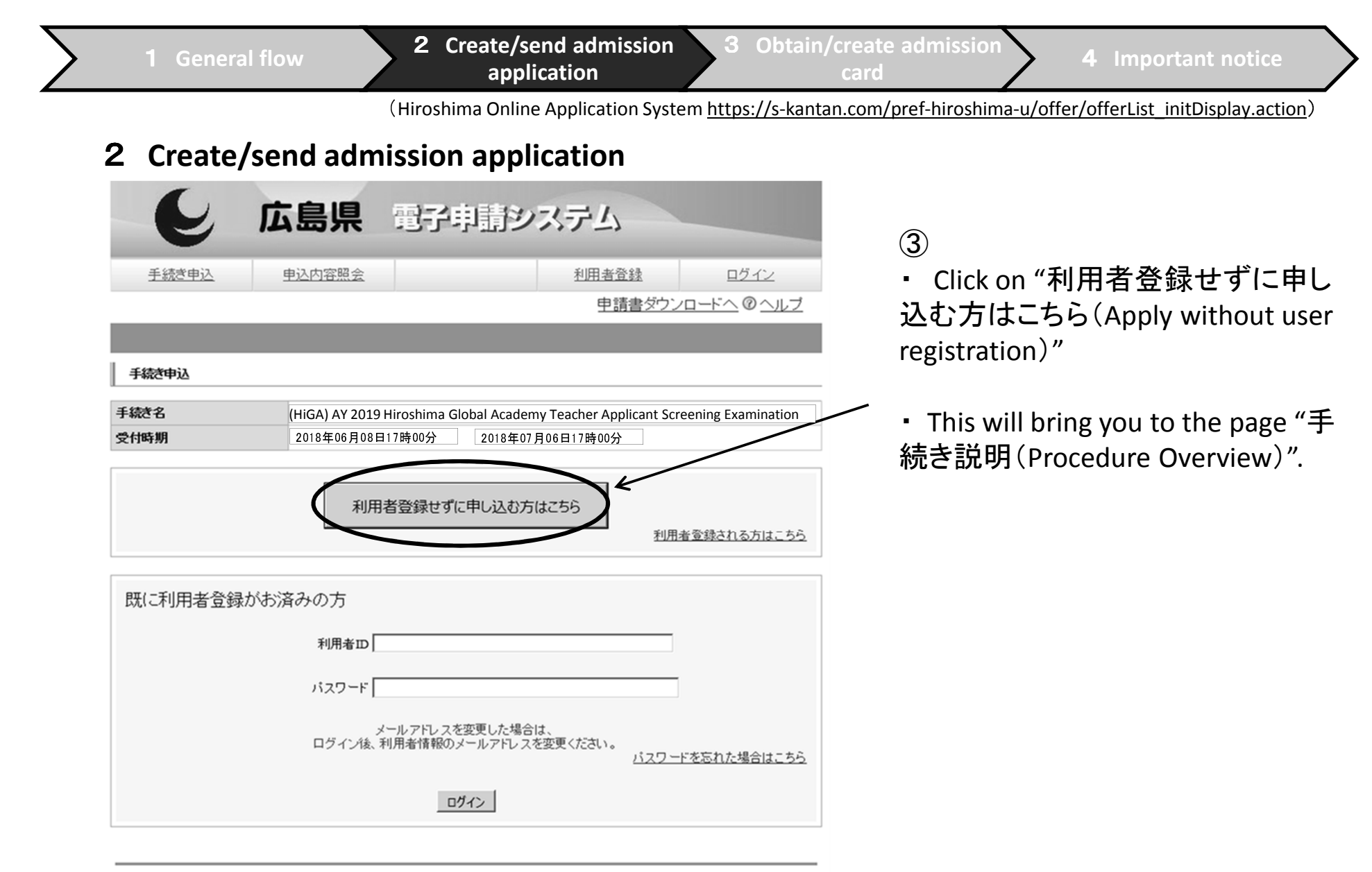

【システム操作に関する】お問合せコールセンター

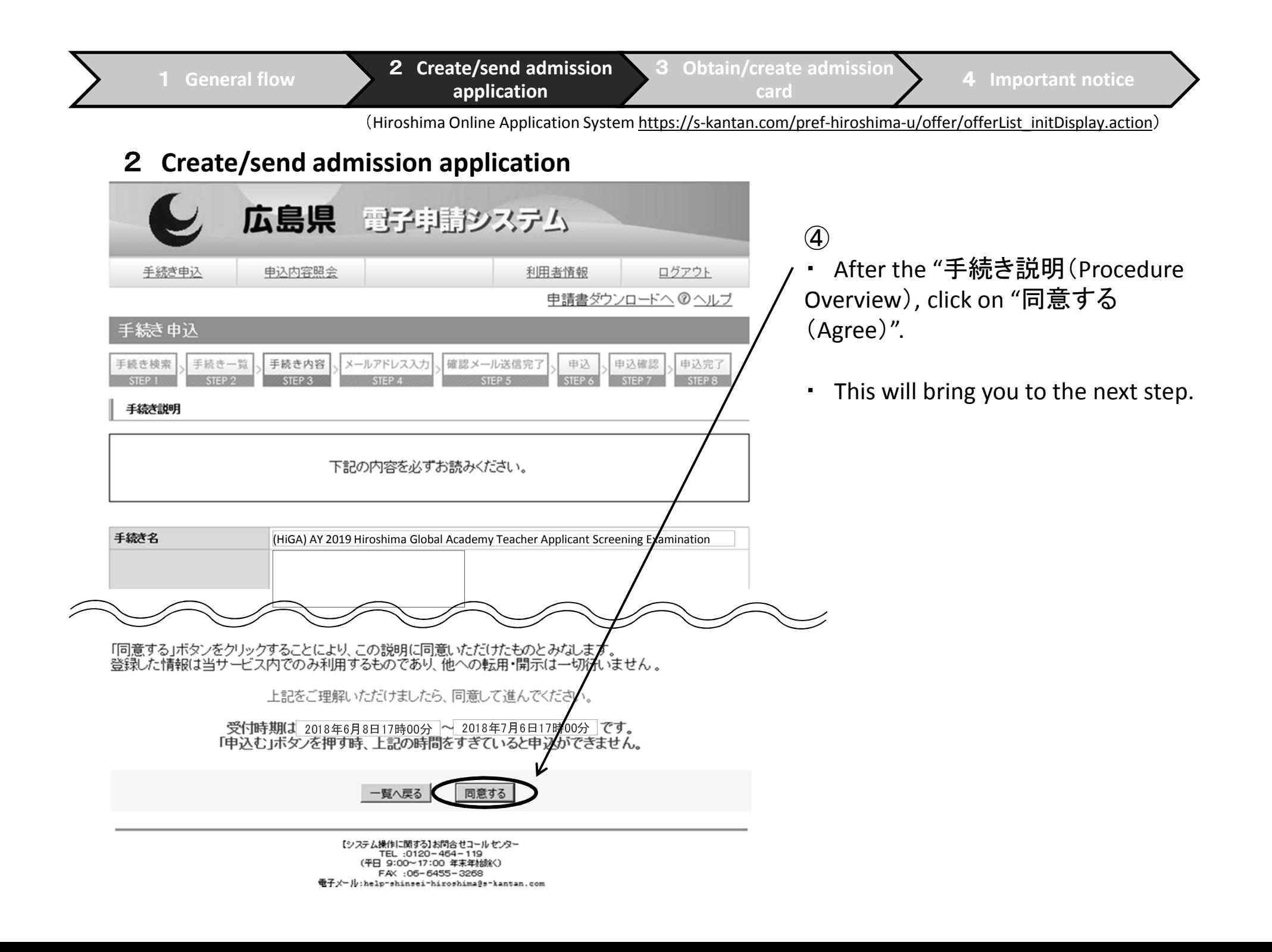

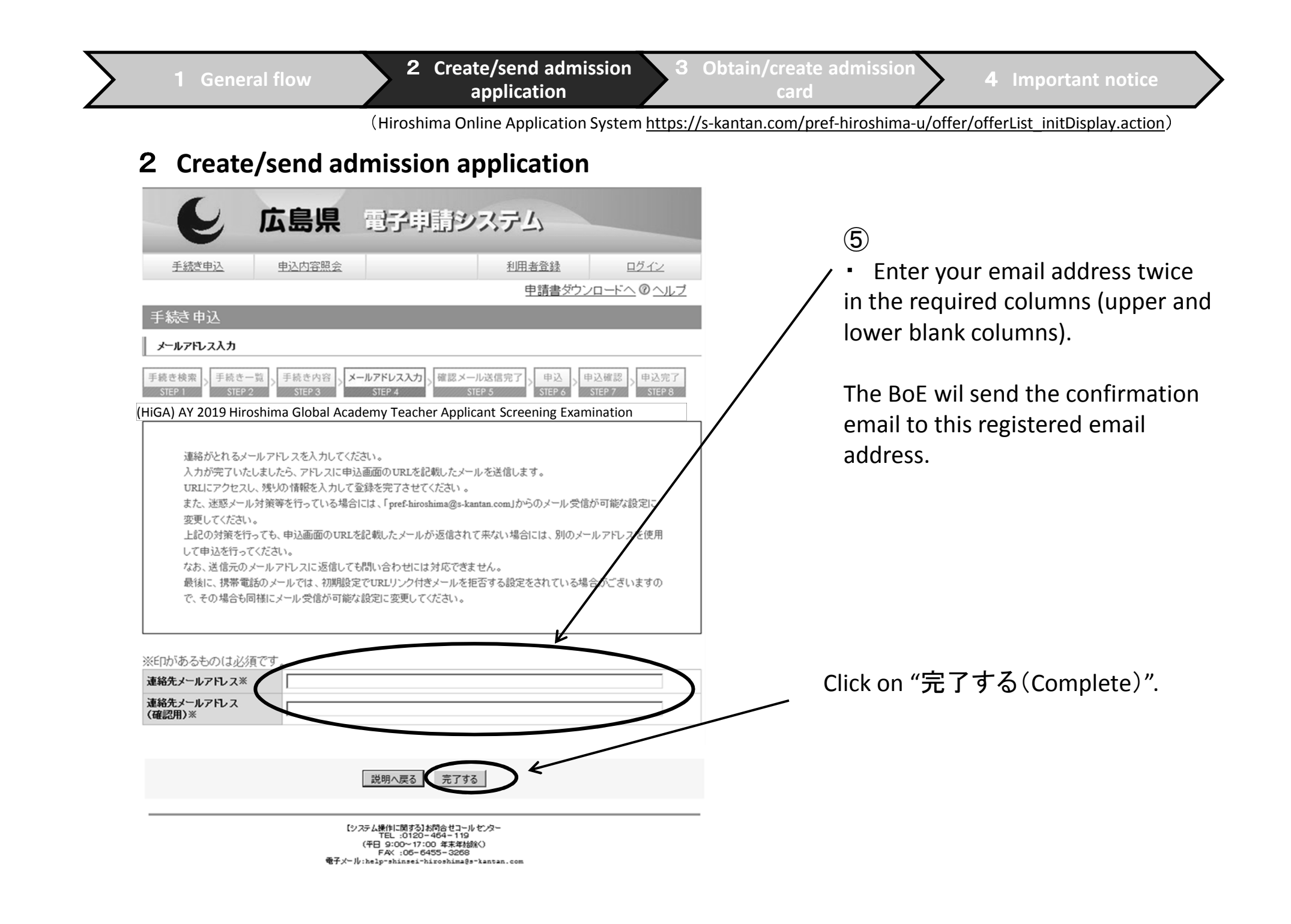

Procedures)" page.

# 2 Create/send admission application

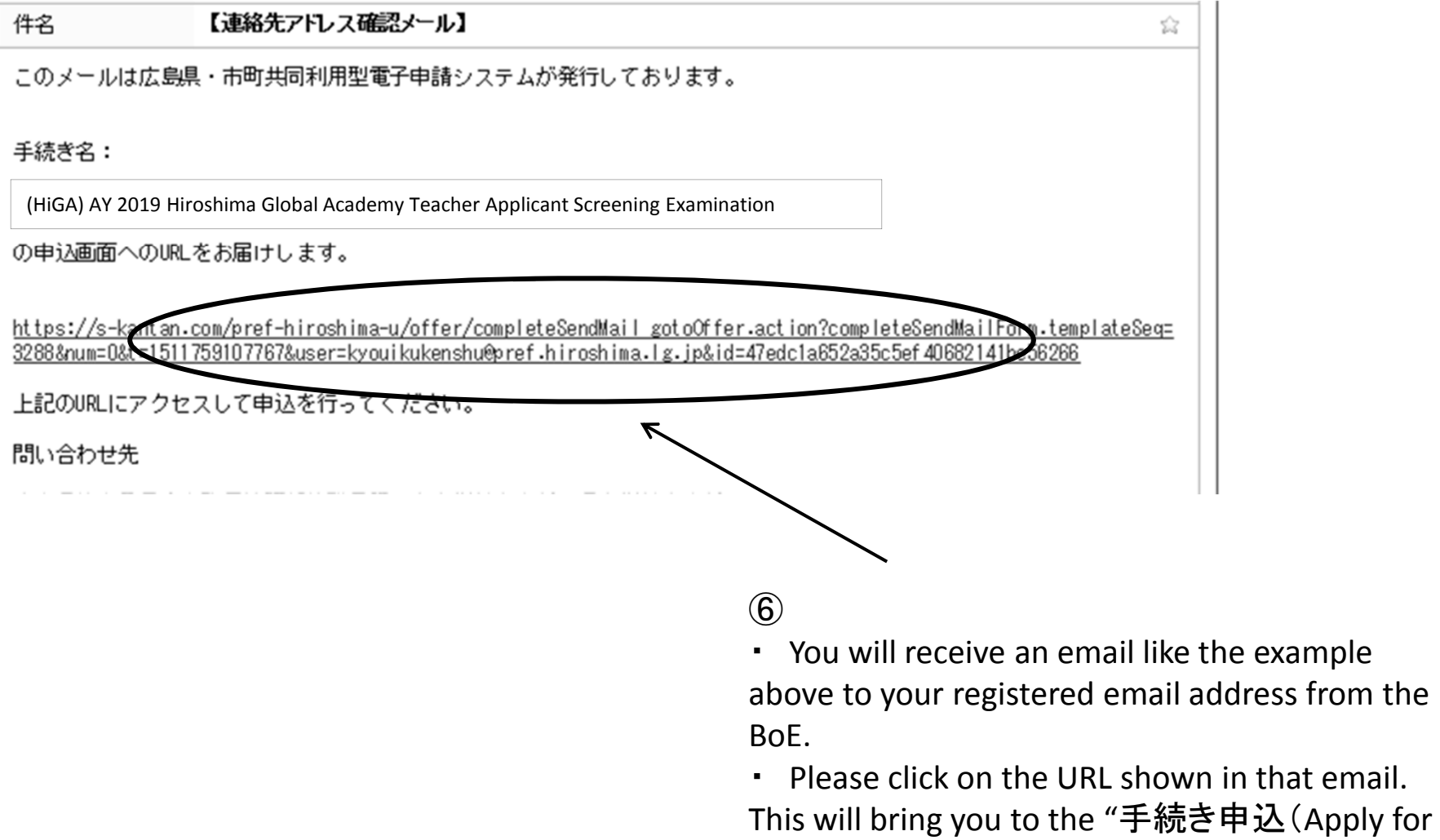

 $\left( \widehat{\mathcal{J}}\right)$ 

# 2 Create/send admission application

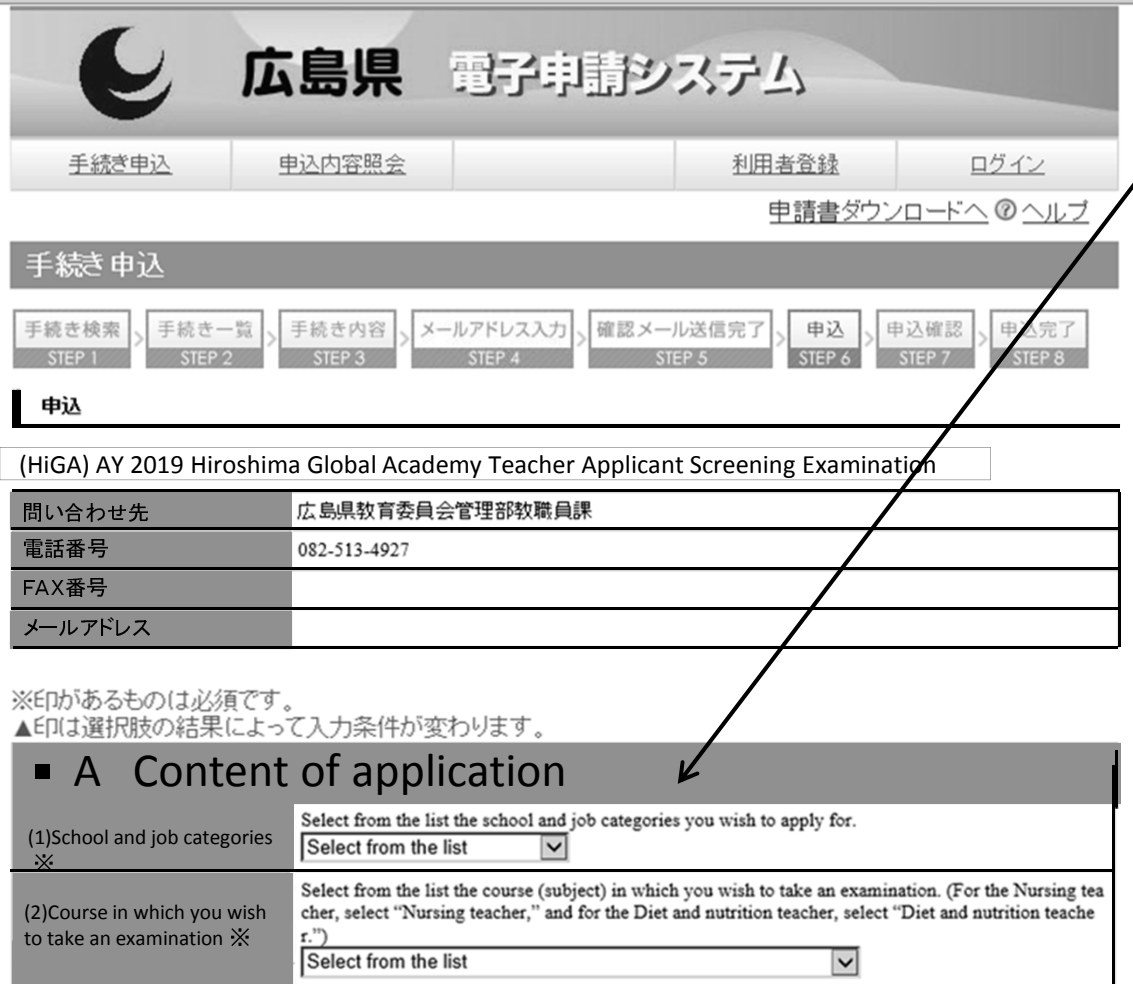

 ・ On the "application" page, please fill in all required fields.

 $\frac{1}{2}$  For details, see paragraph 2 of solution handbook (n  $\frac{1}{2}$  - 7) application handbook (p. 2 - 7)

※ You have 60 minutes to input information.

Thoroughly read paragraph 2 of the application handbook beforehand and confirm what needs to be input in advance.

It is recommended that you create <sup>a</sup>"HiGA Entry Preparation Sheet" at this time.

### 2 Create/send admission application

( Application Guide p. 2)

#### 2 Input fields

The input fields generally consist of the following fields from  $A - E$ .

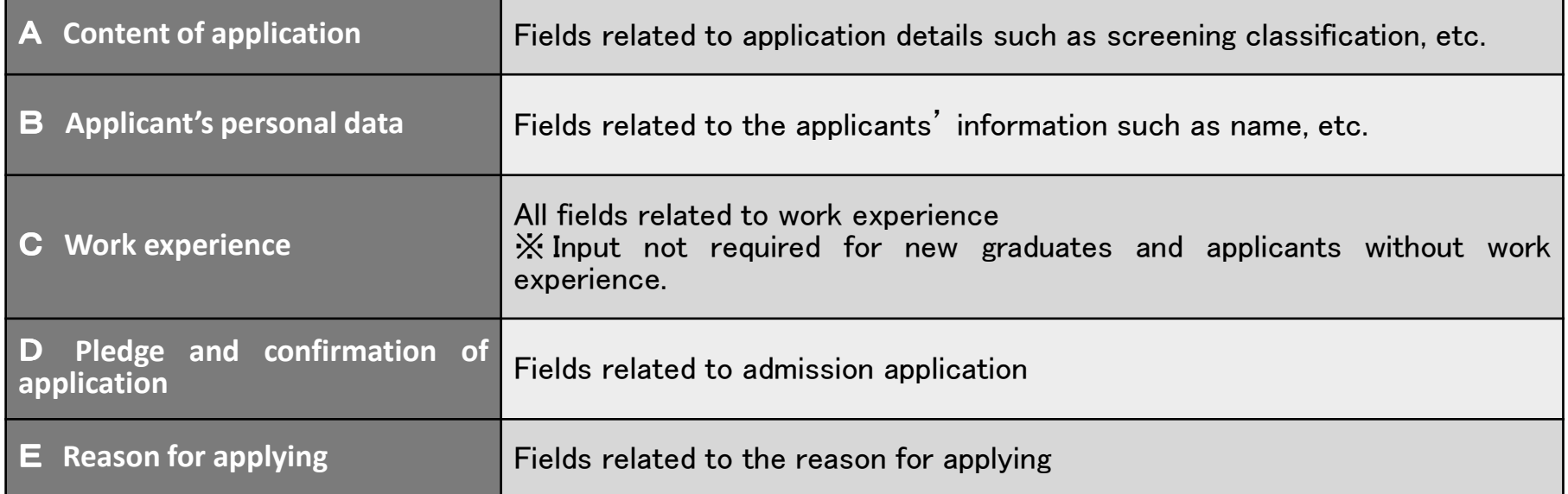

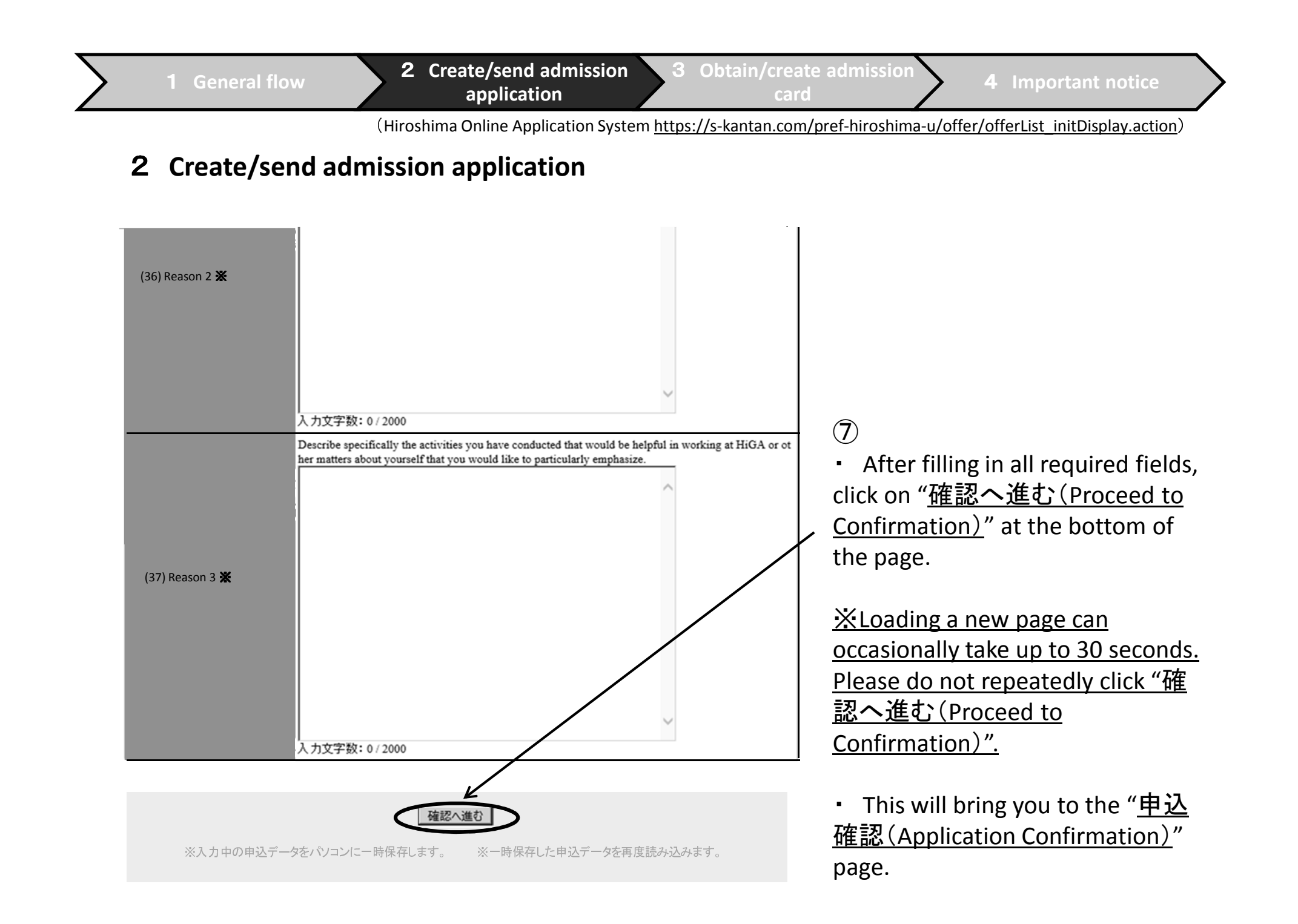

1

(Hiroshima Online Application System https://s-kantan.com/pref-hiroshima-u/offer/offerList\_initDisplay.action)

### 2 Create/send admission application

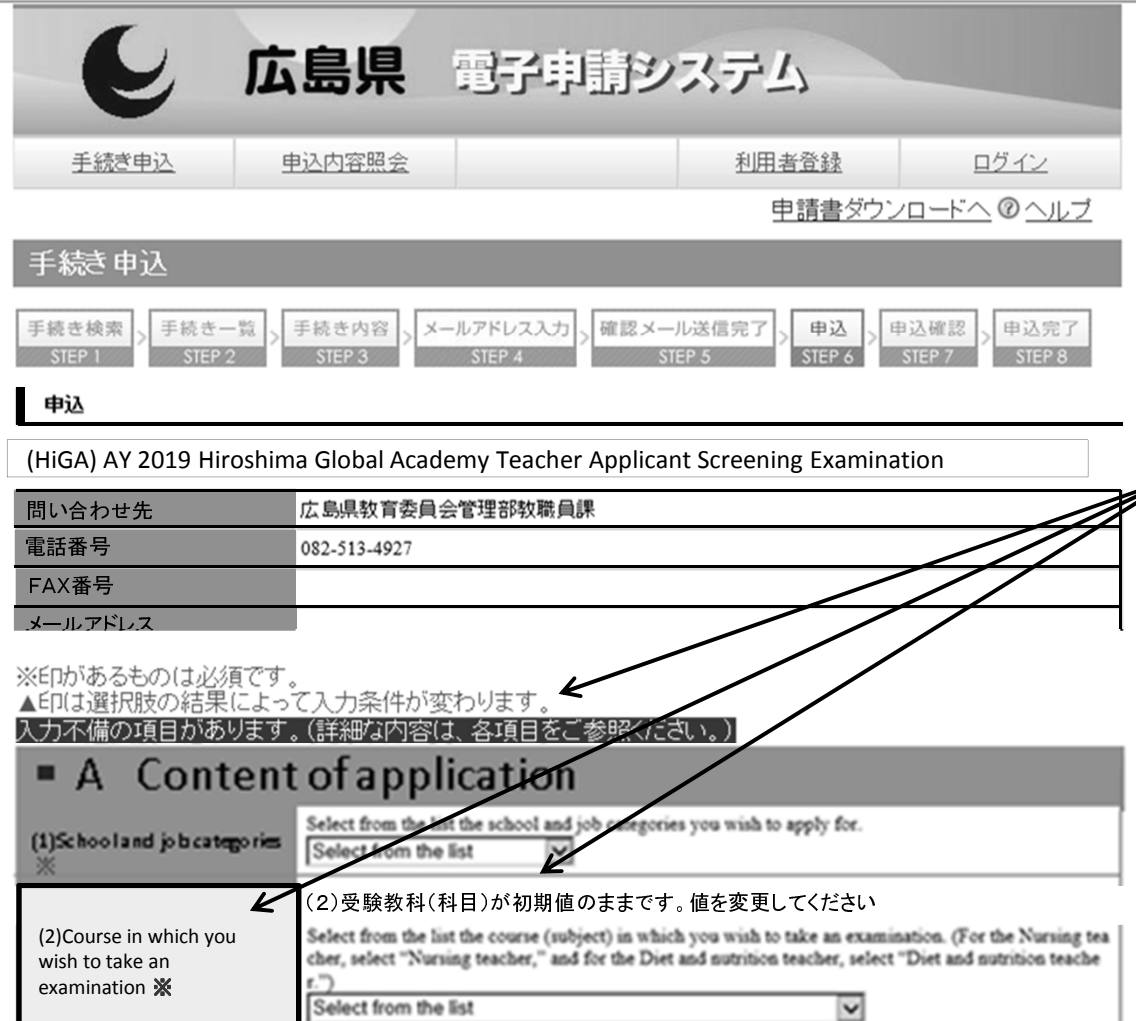

#### 【Attention】

・ After clicking on "<u>確認へ進む</u> (Proceed to Confirm)", If there are any deficiencies with the input fields, the application page will appear again instead of moving to the "申込確認(Application Confirmation)" page.

・ Any fields with deficiencies will have a yellow field name as well as red letters to indicate items to be corrected.

• Please correct any deficiencies and then once again click on "確認 へ進む(Proceed to Confirmation)" at the bottom of the page.

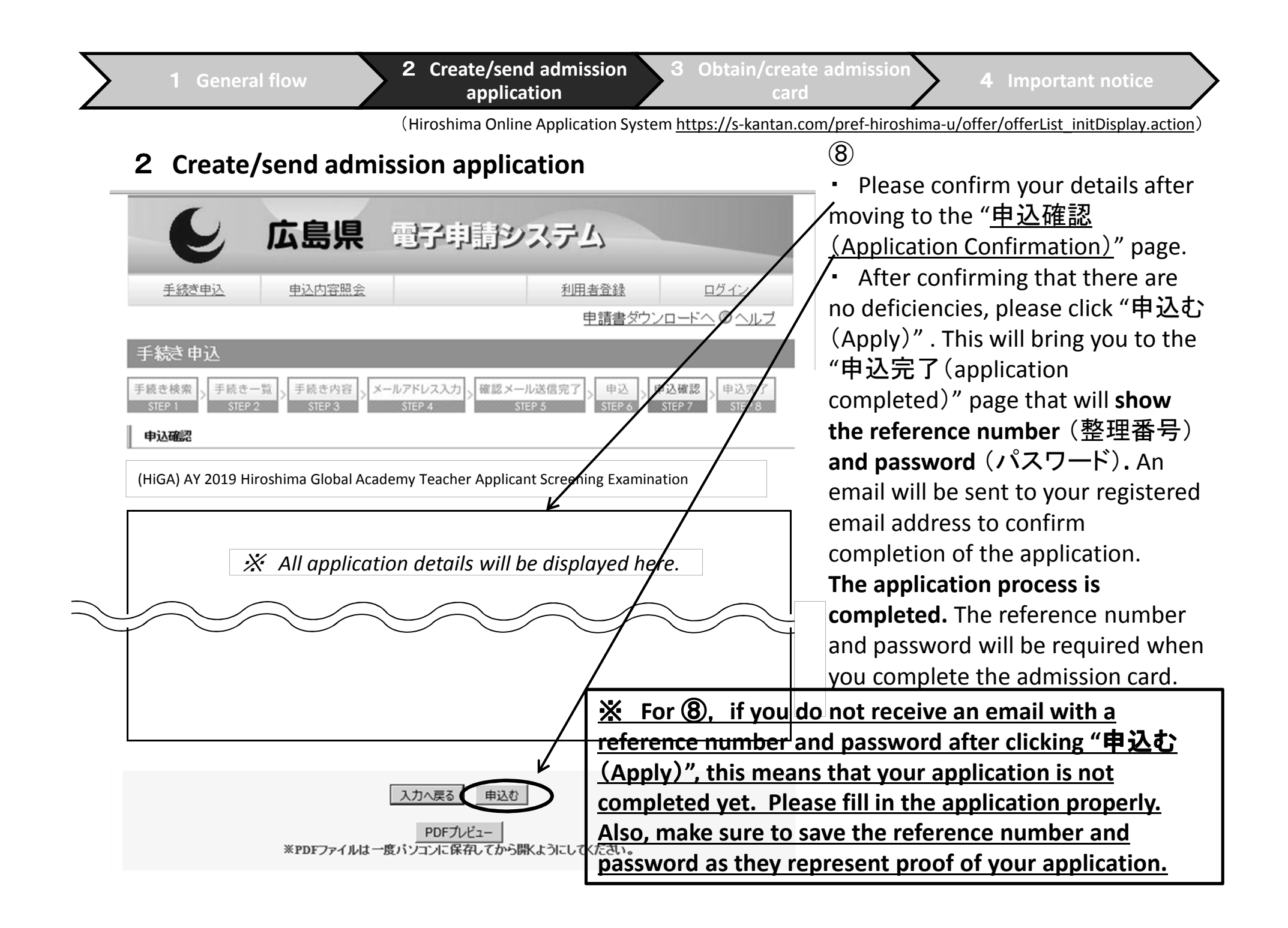

### 3 Obtain/create admission card

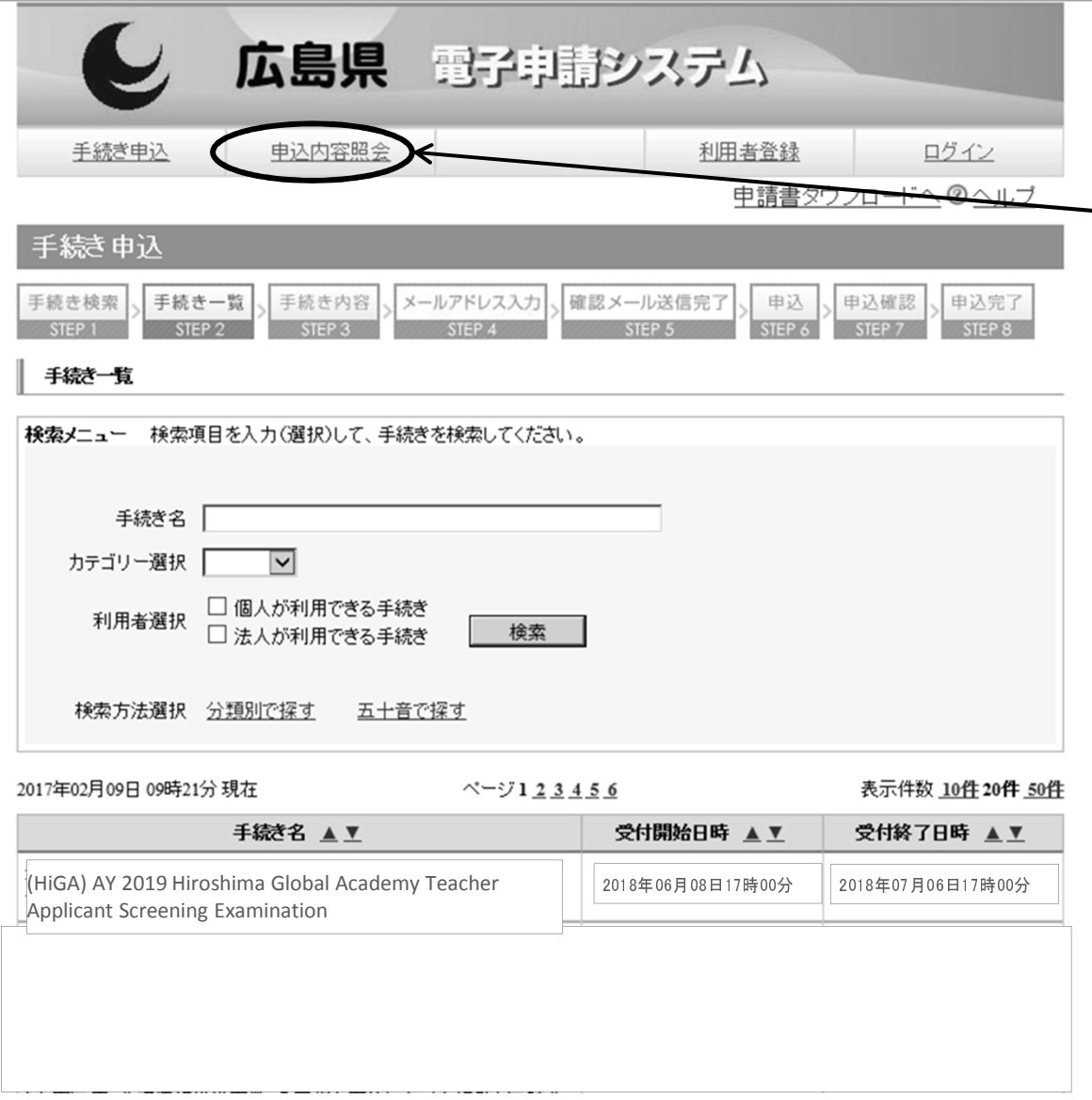

 $\mathcal{L}$ (1) You will receive an<br>announcement to your registered email address about the uploaded the examination admission card.

② Please click on "(申込内容照 会) refer to application details".

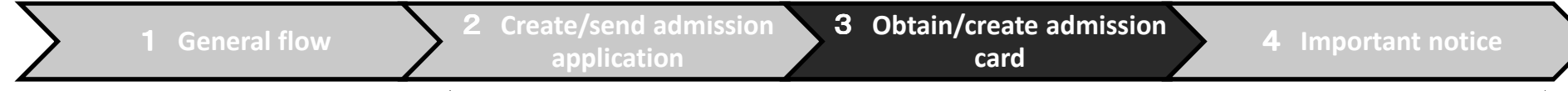

### 3 Obtain/create admission card

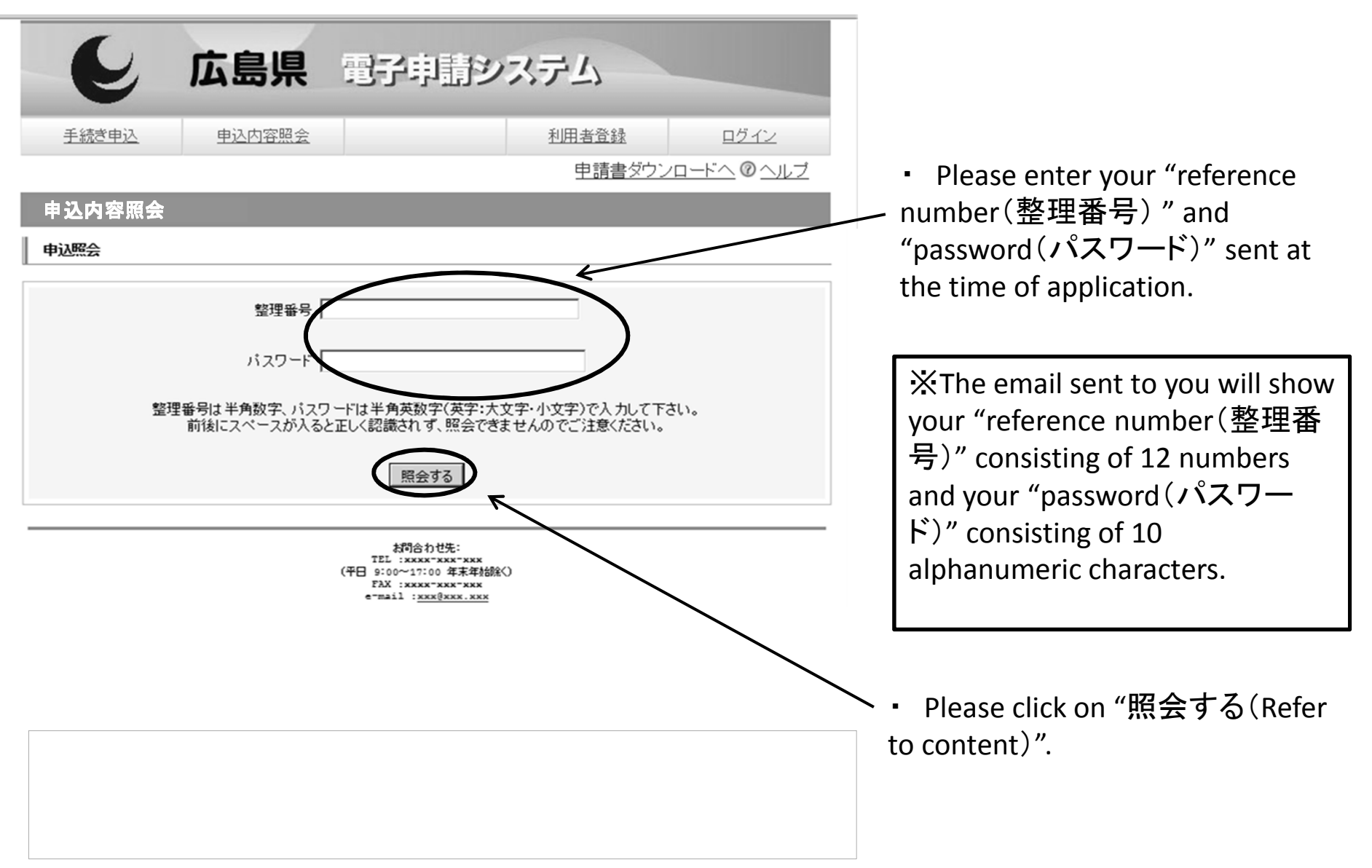

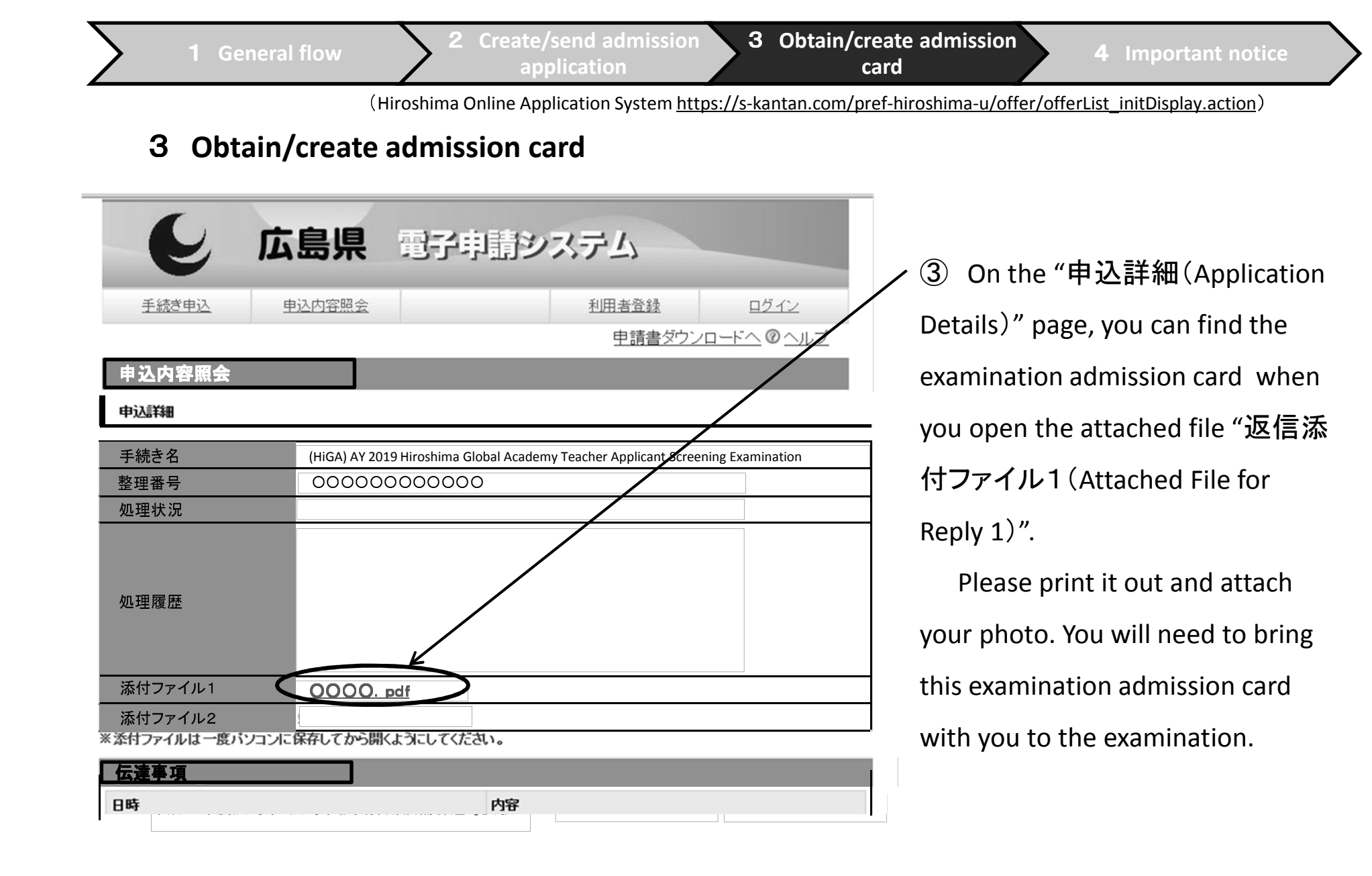

#### 4Important notice

・ Please do not apply online more than once and do not apply by other means such as an online application as well as bringing an application directly or sending an application by mail.

・ For online applications, please confirm through the "Application Guide" beforehand.

・ The Hiroshima Online Application System has some sections that ask you to choose items or give a description. For these sections, it is recommended that you create a "HiGA Entry Preparation Sheet", which can be found on the BoE website, and prepare it in advance so that you can copy and paste the information when filling out the fields.

※You have 60 minutes to fill in all the fields. If you exceed 60 minutes, the application will be cancelled and you will be required to restart from the beginning.

• When entering information, please use plain text. Also, you cannot use roman numerals (I,  $\mathbb{I}$ , ...) since they are environment-dependent. If they form part of an apartment name, please replace them with numbers (1, 2,…).

・ If you have applied via the online system and would like to submit the supporting documentation, the documentation must be brought in-person or sent by mail before the application deadline.

#### "Supporting Documentation"

(Supporting Documentation that show your past personal achievements as an instructor (class DVD, research papers, educational guidance draft, etc. ) in preparation for the screening test.